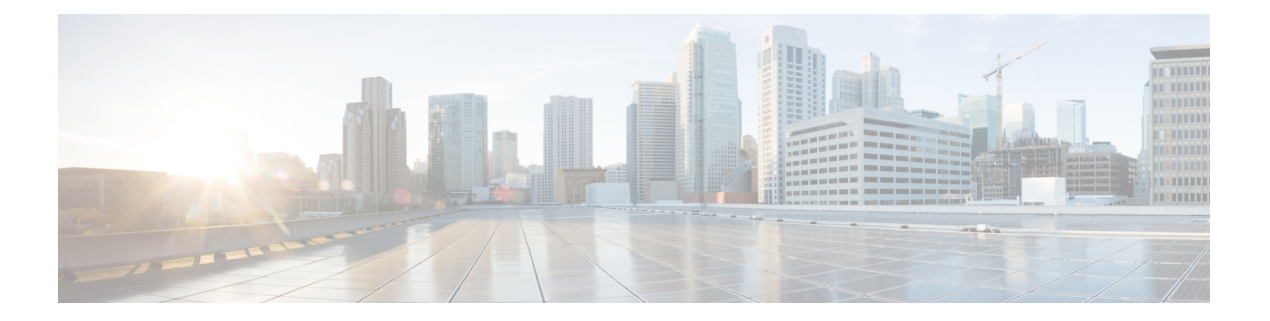

# 智能软件许可

- 智能软件许可概述, 第1页
- 系统许可前提条件, 第4页
- 智能软件许可任务流程, 第4页
- 采用智能软件许可的附加任务, 第7页
- 特定许可证预留, 第11页
- 不受版本限制的许可证, 第 24 页
- 智能许可导出合规, 第 24 页

# 智能软件许可概述

Cisco 智能软件许可是一种新的许可方式。它可提高您的许可灵活性,并在整个企业中简化许可过 程。它还可用于查看您的许可证所有权和使用情况。

Cisco智能软件许可可帮助您轻松地获取、部署和管理许可证,使设备可以自注册并报告许可证使用 情况,从而无需产品激活密钥 (PAK)。它将许可证权利汇集在一个帐户中,并允许您根据需要跨网 络自由转移许可证。Cisco产品中都启用了该功能,并通过基于云或中介的直接部署模型进行管理。

Cisco Smart Software Licensing 服务可从 Cisco Smart Software Manager 或 Cisco Smart Software Manager satellite 注册产品实例、报告许可使用并获取必要授权。

您可以使用智能许可执行以下操作:

- 查看许可使用和计数
- 显示各许可类型的状态
- 查看 Cisco Smart Software Manager 或 Cisco Smart Software Manager satellite 上可用的产品许可证
- 与 Cisco Smart Software Manager 或 Cisco Smart Software Manager satellite 续订产品授权
- 续订许可证注册
- 取消与 Cisco Smart Software Manager 或 Cisco Smart Software Manager satellite 的注册

许可证授权有效期为 90 天,至少 30 天续订一次。如果未连接到 Cisco Smart Software Manager 或 Cisco Smart Software Manager satellite, 则授权将在 90 天后过期。 注释

如果选择了 Cisco Smart Software Manager satellite 选项,则 satellite 必须与 Cisco Smart Software Manager 建立 Internet 连接才能进行授权。Cisco Smart Software Manager satellite 可以在两种模式下运行: 连 接模式(连接时间可配置)和断开模式(需要手动同步)。

有两种用于智能许可的主要部署选项:

- Cisco Smart Software Manager
- Cisco Smart Software Manager satellite

#### **Cisco Smart Software Manager**

Cisco Smart Software Manager 是一项基于云的服务,负责处理您的系统许可。如果 Unified Communications Manager 可以直接或通过代理服务器连接到 cisco.com,使用此选项。Cisco Smart Software Manager 可用于:

- 管理和跟踪许可证
- 在虚拟帐户之间转移许可证
- 删除注册的产品实例

或者,如果 Unified Communications Manager 无法直接连接到 Cisco Smart Software Manager,您可以 部署代理服务器来管理连接。

有关 Cisco Smart Software Manager 的其他信息,请转至<https://software.cisco.com>。

#### **Cisco Smart Software Manager Satellite**

CiscoSmartSoftware Manager satellite 是一种现场部署,可在 Unified Communications Manager 因安全 或可用性原因而无法直接连接到 cisco.com 时, 处理您的许可需求。部署此选项时, Unified Communications Manager将注册并向satellite报告许可证使用情况,它会定期将其数据库与cisco.com 上托管的后端 Cisco Smart Software Manager 同步。

Cisco Smart Software Manager satellite 可以在"连接"或"断开连接"的模式下使用,具体取决于 satellite 是否可以直接连接到 cisco.com。

- 连接—直接从 Smart Software Manager satellite 连接到 cisco.com 时使用。智能帐户会自动同步。
- 断开连接—当无法从 Smart Software Manager satellite 连接到 cisco.com 时使用。智能帐户同步必 须手动上传和下载。

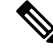

注释 在双堆栈模式下运行的 Unified CM 支持使用 IPv4 和 IPv6 地址配置的 satellite。

对于 Cisco Smart Software Manager satellite 信息和文档,请转至 [https://www.cisco.com/c/en/us/buy/](https://www.cisco.com/c/en/us/buy/smart-accounts/software-manager-satellite.html) [smart-accounts/software-manager-satellite.html](https://www.cisco.com/c/en/us/buy/smart-accounts/software-manager-satellite.html)。

# 许可证类型

以下许可类型可用于满足您的需求:

#### **Cisco Unified Workspace Licensing**

Cisco Unified Workspace Licensing (UWL) 通过实惠方便的套餐,提供最常用思科协作应用和服 务的捆绑包,包括软客户端、应用服务器软件和按用户提供的许可。

#### **Cisco User Connect** 许可

用户连接许可 (UCL) 是针对每个 Cisco Unified Communications 应用程序的基于用户的许可, 其 中包括应用服务器软件、用户许可和软客户端。根据所需的设备类型和设备数量,UCL 提供 Essential、Basic、Enhanced 和 Enhanced Plus 版本。

有关这些许可证类型及其可用版本的详细信息,请参阅 [http://www.cisco.com/c/en/us/products/](http://www.cisco.com/c/en/us/products/unified-communications/unified-communications-licensing/index.html) [unified-communications/unified-communications-licensing/index.html](http://www.cisco.com/c/en/us/products/unified-communications/unified-communications-licensing/index.html)。

### 会话管理版

会话管理版本可以注册到 Cisco Smart Software Manager 或 Cisco Smart Software Manager satellite 。 您可以使用与 Unified Communications Manager 相同的过程注册会话管理版本,注册到 Cisco Unified Communications Manager 已注册的虚拟帐户或单独的虚拟帐户,并满足一组最小的许可 要求。

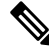

在特定许可证预留(SLR)中注册的 SME 需要在 CSSM 中预留一组最低的许可证,同时生成 SLR 授权码。 注释

# 产品实例评估模式

安装后,Unified Communications Manager 会在 90 天的评估期内运行。 评估期结束时,Unified Communications Manager 会停止允许添加新用户或设备, 除非先向 Cisco Smart Software Manager 或 Cisco Smart Software Manager satellite 注册。

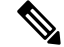

注释 评估期为产品注册之前。

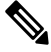

在 90 天评估期内运行时, 您无法部署安全 SIP 干线。 要部署安全的 SIP 干线, 您的系统必须已注册 到 Smart Software Manager 帐户,并且选择了允许导出受控的功能产品注册令牌。 注释

# 系统许可前提条件

### 计划您的系统许可

查看并了解 Unified Communications (UC) 许可结构。有关详细信息,请参阅 [http://www.cisco.com/c/](http://www.cisco.com/c/en/us/products/unified-communications/unified-communications-licensing/index.html) [en/us/products/unified-communications/unified-communications-licensing/index.html](http://www.cisco.com/c/en/us/products/unified-communications/unified-communications-licensing/index.html)。

计划打算如何将 Unified Communications Manager 连接到 Smart Software Manager 服务:

- 至 cisco.com 上的 Cisco Smart Software Manager 的直接连接—Unified Communications Manager 直接连接到 cisco.com 上的 Smart Software Manager。使用此选项时,必须在解析 tools.cisco.com 的 Unified Communications Manager 上配置 DNS。
- 通过代理服务器至 Smart Software Manager 的连接—Unified Communications Manager 连接到代 理服务器或传输网关,后者连接到 cisco.com上的 Cisco Smart Software Manager。DNS 在 Unified Communications Manager 上并非必需,但您确实需要配置可以解析 tools.cisco.com 的代理 服务器上的 DNS。
- 至现场 Cisco Smart Software Manager satellite 的连接—Unified Communications Manager 连接到现 场 Smart Software Manager satellite。DNS 在 Unified Communications Manager 上并非必需。如果 您部署已连接模式,则在 satellite 服务器上必需可以解析 tools.cisco.com 的 DNS。如果您 部署断开连接模式,DNS 在 satellite 服务器上并非必需。

### 智能许可注册

设置智能帐户和虚拟帐户。有关详细信息,请参阅 <https://software.cisco.com/>。

可选。如果您想要部署 Cisco Smart Software Manager satellite,请安装并设置 satellite。请参阅文档, 包括《*Smart Software Manager satellite* 安装指南》。您可以在 [https://www.cisco.com/c/en/us/buy/](https://www.cisco.com/c/en/us/buy/smart-accounts/software-manager-satellite.html) [smart-accounts/software-manager-satellite.html](https://www.cisco.com/c/en/us/buy/smart-accounts/software-manager-satellite.html) 上查找文档。

# 智能软件许可任务流程

完成这些任务以设置 Unified Communications Manager 的系统许可。

#### 过程

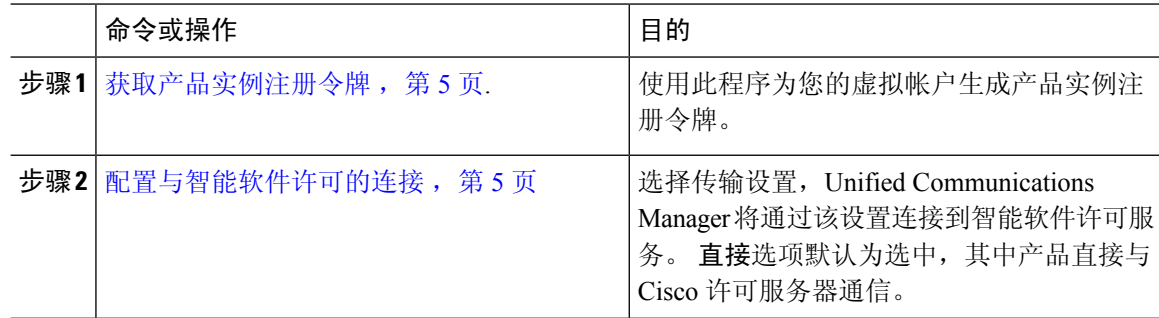

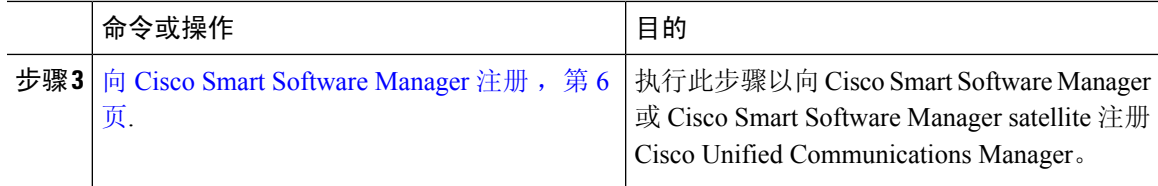

# 获取产品实例注册令牌

### 开始之前

从 Cisco Smart Software Manager 或 Cisco Smart Software Manager satellite 获取产品实例注册令牌以注 册产品实例。 令牌可以在启用或禁用导出控制功能的情况下生成。

#### 过程

- 步骤 **1** 登录到 Cisco Smart Software Manager 或 Cisco Smart Software Manager satellite 中的智能帐户。
- 步骤 **2** 导航到要与 Unified Communications Manager 群集关联的虚拟帐户。
- 步骤 **3** 生成"产品实例注册令牌"。
	- 选中允许使用此令牌注册的产品具备导出受控功能复选框,为要加入此智能帐户的产品 实例启用导出受控功能。 选中此复选框并接受条件时,即为使用此注册令牌注册的产品 启用更高级别的加密。默认情况下,此复选框为选中状态。如果您希望不允许提供导出 受控功能与此令牌一起使用,可以取消选中此复选框。 注释
	- 注意 仅当您符合导出受控功能时,才可使用此选项。
	- 允许使用此令牌注册的产品具备导出受控功能复选框不会对不允许使用导出受控功能的 智能帐户显示。 注释

步骤 **4** 复制该令牌或将其保存到另一位置。

有关详细信息, 请参阅: <https://software.cisco.com/>。

# 配置与智能软件许可的连接

完成此任务以将 Unified Communications Manager 连接到智能软件许可服务。

#### 过程

步骤1 从 Cisco Unified CM 管理中, 选择系统 > 许可 > 许可管理。 许可管理窗口将会显示。

- 步骤 **2** 从智能软件许可部分,单击查看**/**编辑许可 **Smart Call Home** 设置链接。 系统将显示传输设置对话框。
- 步骤 **3** 选择将 Unified Communications Manager 连接到智能许可服务的方法:
	- 直接—Unified Communications Manager 直接连接到 cisco.com 上的 Smart Software Manager。 这 是默认选项。 使用此选项时,必须在可以解析 tools.cisco.com 的 Unified Communications Manager 上部署 DNS 。
	- 传输网关—Unified Communications Manager 连接到现场 Cisco Smart Software Manager satellite 或 传输网关以获取系统许可。 在 URL 文本框中,输入 Smart Software Manager satellite 或传输网关 的地址和端口。例如,fqdn\_of\_smart\_software\_manager:port\_number。对于HTTPS, 使用端口 443。
	- **HTTP/HTTPS**代理—UnifiedCommunications Manager连接到代理服务器,后者连接CiscoSmart Software Manager 服务和传输网关以及 cisco.com 上的 satellite。 输入代理服务器的 IP 地址或主 机名以及端口:
		- HTTP 或 HTTPS 上需要验证—如果想要使用基于身份验证的代理服务器注册到 CiscoSmart Software Manager,请启用此复选框。
		- IP 地址/主机名
		- 端口—适用于 HTTPS, 使用端口 443。
		- 用户名
		- 密码
- 步骤 **4** 选中不要与 **Cisco** 共享我的主机名或 **IP** 地址 复选框,以限制 Unified Communications Manager 在智 能许可注册期间共享其 IP 地址和主机名。
- 步骤 **5** 单击保存。

# 向 **Cisco Smart Software Manager** 注册

此程序用于向 Cisco Smart Software Manager 或 Cisco Smart Software Manager satellite 注册您的产品。 在注册完成之前,您的产品仍处于评估模式。

### 过程

- 步骤1 从 Cisco Unified CM 管理中, 选择系统 > 许可 > 许可管理。 许可管理窗口将会显示。
- 步骤 **2** 从智能软件许可部分,单击注册按钮。 注册窗口将会显示。
- 步骤3 在产品实例注册令牌部分,粘贴复制或保存的"注册令牌密钥",该密钥是您使用 Smart Software Manager 或 Smart Software Manager satellite 生成的。

步骤 **4** 单击注册完成注册过程。

步骤 **5** 单击关闭。 有关详细信息,请参阅在线帮助。

- 步骤 **6** 在许可使用报告部分中,单击更新使用详细信息手动更新系统许可使用信息。
	- 注释 使用信息每 24 小时自动更新一次。 有关详细信息,请参阅在线帮助。

# 采用智能软件许可的附加任务

以下可选任务适用于 Unified Communications Manager 和智能软件许可:

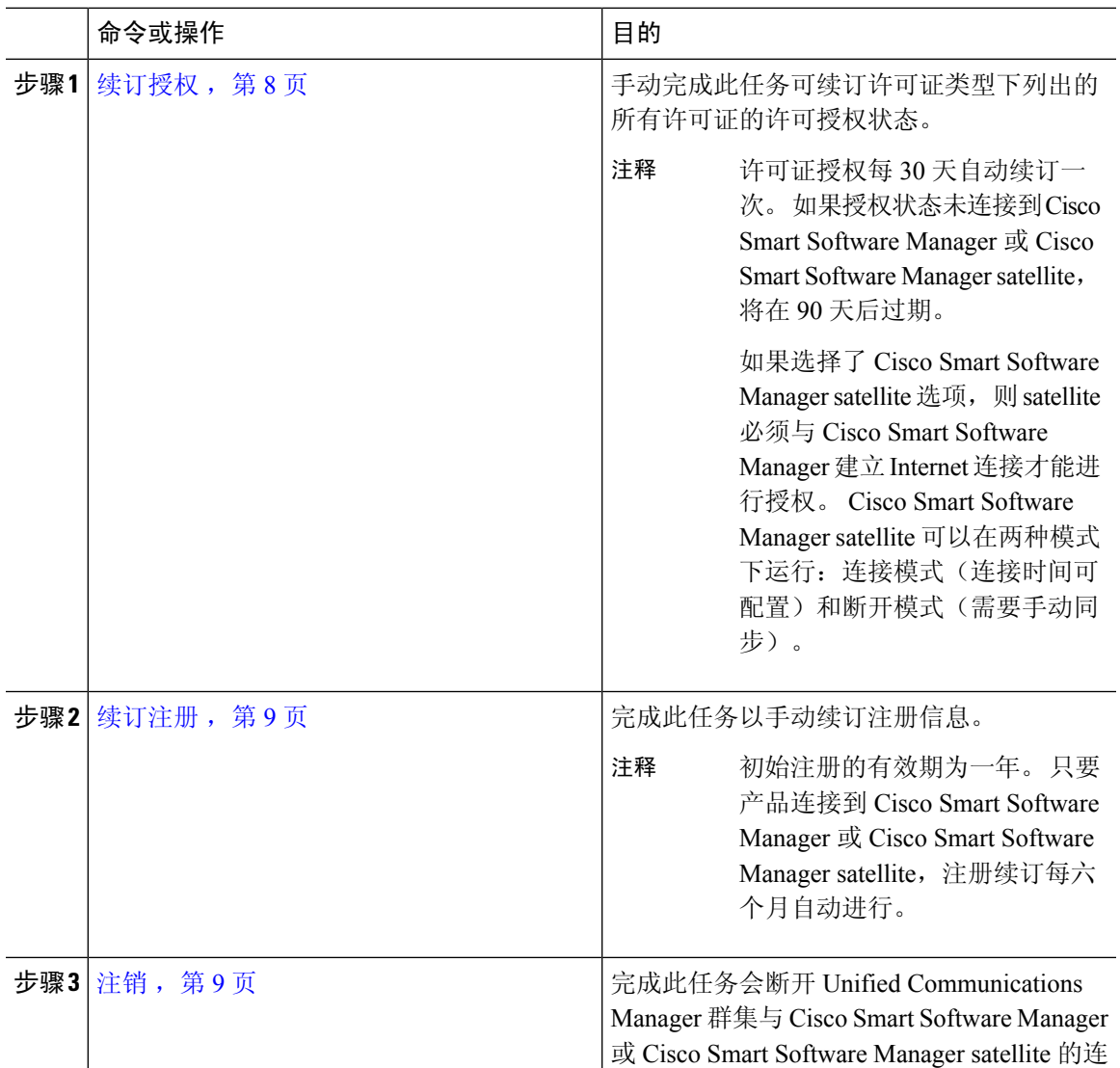

过程

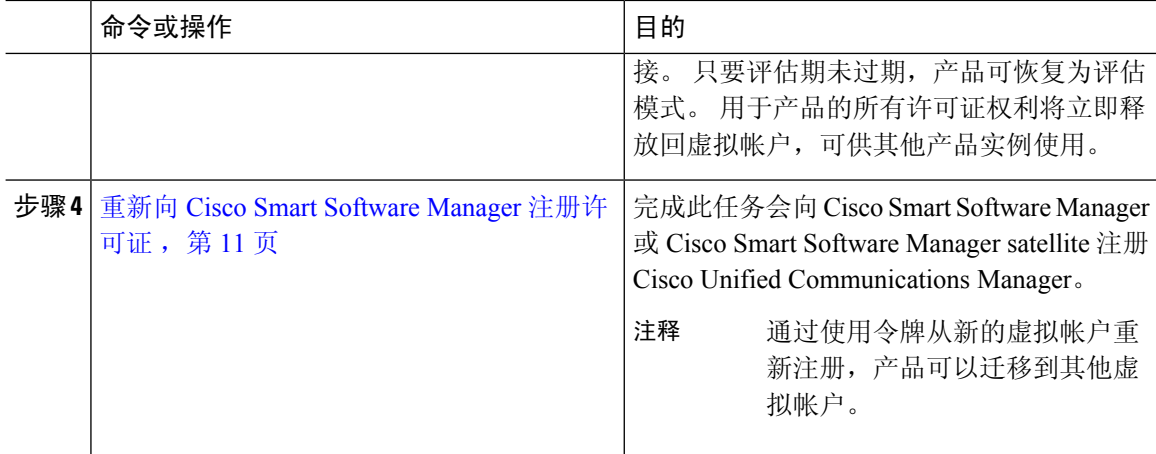

# 续订授权

使用此程序可手动为许可证类型下所列的所有许可证续订许可授权状态。

许可证授权每 30 天自动续订一次。 如果授权状态未连接到 Cisco Smart Software Manager 或 Cisco Smart Software Manager satellite,将在 90 天后过期。 注释

如果选择了 Cisco Smart Software Manager satellite 选项, 则 satellite 必须与 Cisco Smart Software Manager 建立 Internet 连接才能进行授权。 Cisco Smart Software Manager satellite 可以在两种模式下运行: 连 接模式(连接时间可配置)和断开模式(需要手动同步)。

# 开始之前

产品应注册到 Cisco Smart Software Manager 或 Cisco Smart Software Manager satellite。

### 过程

- 步骤 **1** 从 Cisco Unified CM 管理中,选择系统 > 许可 > 许可管理。 许可管理窗口将会显示。
- 步骤 **2** 从智能软件许可部分,单击操作下拉列表。
- 步骤 **3** 选择立即续订授权。 续订授权窗口将会显示。
- 步骤 **4** 单击确定。

Unified Communications Manager 将请求发送到 Cisco Smart Software Manager 或 Cisco Smart Software Manager satellite 以检查"许可证授权状态",然后, Cisco Smart Software Manager 或 Cisco Smart Software Manager satellite 会将状态报告回 Unified Communications Manager。 有关详细信息, 请参阅 在线帮助。

步骤 **5** 在许可使用报告部分中,单击更新使用详细信息手动更新系统许可使用信息。

使用信息每 24 小时自动更新一次。 有关字段及其配置选项的更多信息,请参阅系统联 机帮助。 注释

# 续订注册

在产品注册到 Cisco Smart Software Manager 或 Cisco Smart Software Manager satellite 期间,有一个用 于识别产品并通过注册证书固定的安全关联,该关联的有效期限为一年(即注册期间)。 这不同于 注册令牌 ID 过期, 后者对令牌激活有时间限制。 此注册期间每六个月自动续订。 但是, 如果存在 问题,您可以手动续订此注册期间。

### 开始之前

产品应注册到 Cisco Smart Software Manager 或 Cisco Smart Software Manager satellite。

### 过程

- 步骤1 从 Cisco Unified CM 管理中, 选择系统 > 许可 > 许可管理。 许可管理窗口将会显示。
- 步骤 **2** 从智能软件许可部分,单击操作下拉列表。
- 步骤 **3** 选择立即续订注册。 续订注册窗口即会显示。
- 步骤 **4** 单击确定。

Unified Communications Manager 将请求发送到 Cisco Smart Software Manager 或 Cisco Smart Software Manager satellite 以检查"注册状态",然后, Cisco Smart Software Manager 或 Cisco Smart Software Manager satellite 将状态报告回 Unified Communications Manager。

- 步骤 **5** 在许可使用报告部分中,单击更新使用详细信息手动更新系统许可使用信息。
	- 使用信息每 24 小时自动更新一次。 有关字段及其配置选项的更多信息,请参阅系统联 机帮助。 注释

注销

使用此程序从 Cisco Smart Software Manager 或 Cisco Smart Software Manager satellite 注销,然后释放 当前虚拟帐户的所有许可证。此程序还会断开 Unified Communications Manager 群集与 Cisco Smart Software Manager 或 Cisco Smart Software Manager satellite 的连接。用于产品的所有许可证权利将释 放回虚拟帐户,可供其他产品实例使用。

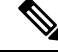

如果 Unified Communications Manager 无法与 Cisco Smart software Manager 或 Cisco Smart software managersatellite连接,并且该产品仍在注销,则会显示一条警告消息。此消息会通知您手动从Cisco Smart Software Manager 或 Cisco Smart Software Manager satellite 中删除该产品以释放许可证。 注释

### 开始之前

产品应注册到 Cisco Smart Software Manager 或 Cisco Smart Software Manager satellite。

过程

- 步骤 **1** 从 Cisco Unified CM 管理中,选择系统 > 许可 > 许可管理。 许可管理窗口将会显示。
- 步骤 **2** 从智能软件许可部分,单击操作下拉列表。
- 步骤 **3** 选择注销。

注销窗口将会显示。

- 步骤 **4** 单击确定。
- 步骤 **5** 在许可使用报告部分中,单击更新使用详细信息手动更新系统许可使用信息。
	- 使用信息每 6 小时自动更新一次。有关字段及其配置选项的更多信息,请参阅系统联机 帮助。 注释
	- 如果在使用 Cisco Smart Software Manager 或 Cisco Smart Software Manager satellite 注 册后, 数据平面加密(混合模式下的 Unified Communications Manager 群集)已启用 并且该产品会在以后注销,则混合模式将继续启用。 注释

当从 Cisco Smart Software Manager 或 Cisco Smart Software Manager satellite 注销该产 品时, 会将名称为 SmartLicenseExportControlNotAllowed 的警报发送到管理员, 以将 群集设置为非安全模式。混合模式即使在重新启动后仍将继续启用。

• 此行为在注销后,可能会在产品将来的版本中发生变化。有关设置CTL客户端的详 细信息,请参阅《*Cisco Unified Communications Manager* 安全指南》的"设置 Cisco CTL 客户端"一章,位于 [http://www.cisco.com/c/en/us/support/unified-communications/](http://www.cisco.com/c/en/us/support/unified-communications/unified-presence/products-maintenance-guides-list.html) [unified-presence/products-maintenance-guides-list.html](http://www.cisco.com/c/en/us/support/unified-communications/unified-presence/products-maintenance-guides-list.html)。

有关无令牌 CTL 的混合模式的详细信息,请参阅"无令牌 CTL 的 CUCM 混合模 式",位于 [http://www.cisco.com/c/en/us/support/unified-communications/](http://www.cisco.com/c/en/us/support/unified-communications/unified-communications-manager-callmanager/products-tech-notes-list.html) [unified-communications-manager-callmanager/products-tech-notes-list.html](http://www.cisco.com/c/en/us/support/unified-communications/unified-communications-manager-callmanager/products-tech-notes-list.html)。

# 重新向 **Cisco Smart Software Manager** 注册许可证

使用此程序向 Cisco Smart Software Manager 或 Cisco Smart Software Manager satellite 注册 Cisco Unified Communications Manager。

#### 开始之前

获取产品实例注册令牌, 第5页.

#### 过程

- 步骤1 从 Cisco Unified CM 管理中, 选择系统 > 许可 > 许可管理。 许可管理窗口将会显示。
- 步骤 **2** 从智能软件许可部分,单击注册按钮。 注册窗口将会显示。
- 步骤 **3** 从智能软件许可部分,单击操作下拉列表。
- 步骤 **4** 选择重新注册。 重新注册窗口将会显示。
- 步骤 **5** 单击确定。
- 步骤6 在产品实例注册令牌部分, 粘贴您使用 Cisco Smart Software Manager 或 Cisco Smart Software Manager satellite 生成的已复制或已保存"注册令牌密钥"。
- 步骤 **7** 单击注册完成注册过程。
- 步骤 **8** 单击关闭。 有关详细信息,请参阅在线帮助。
- 步骤 **9** 在许可使用报告部分中,单击更新使用详细信息手动更新系统许可使用信息。
	- 使用信息每 24 小时自动更新一次。 有关字段及其配置选项的更多信息,请参阅系统联 机帮助。 注释

# 特定许可证预留

特定许可证预留是高度安全的网络中使用的功能。 它提供的方法让客户无需传输使用信息即可在设 备(产品实例 - Unified Communications Manager)上部署软件许可证。

用户可以根据UnifiedCommunications Manager产品指定和保留永久或基于字词的许可证。在交换授 权码后,无需进行常规的产品同步,直到保留发生更改。预留的许可在CiscoSmartSoftwareManager 中仍将被阻止,除非使用退回代码从产品发布。

#### 图 **1:** 预留许可证

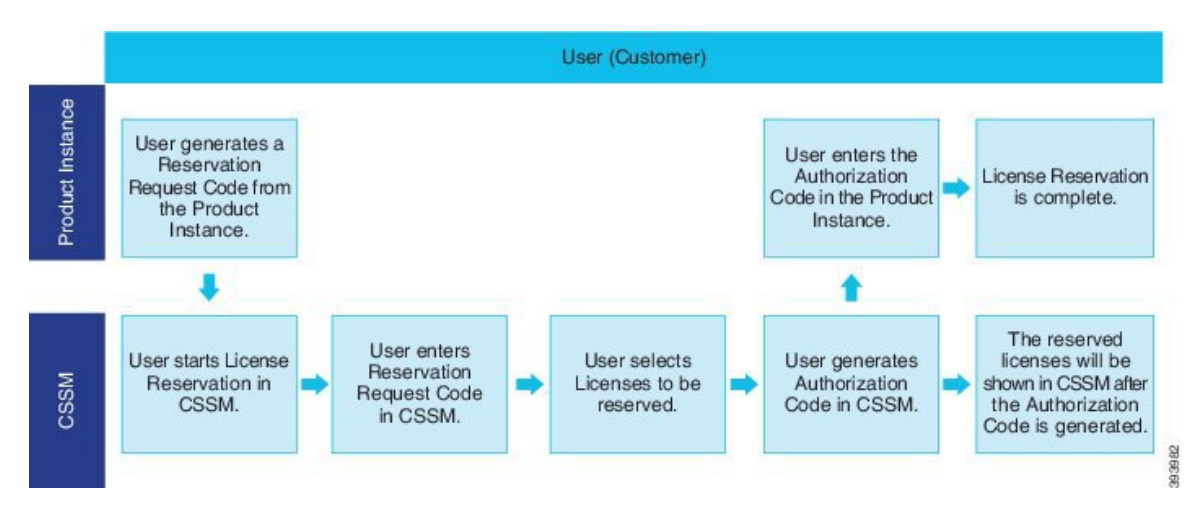

在 Cisco Smart Software Manager 中, 可在以前预留的许可证上完成预留许可证(增加或减少)的更 新或更改。 新授权码可安装在产品上,并可获得确认码。 除非在 Cisco Smart Software Manager 上安 装了产品的确认码,否则新的更改将保持传输中状态。

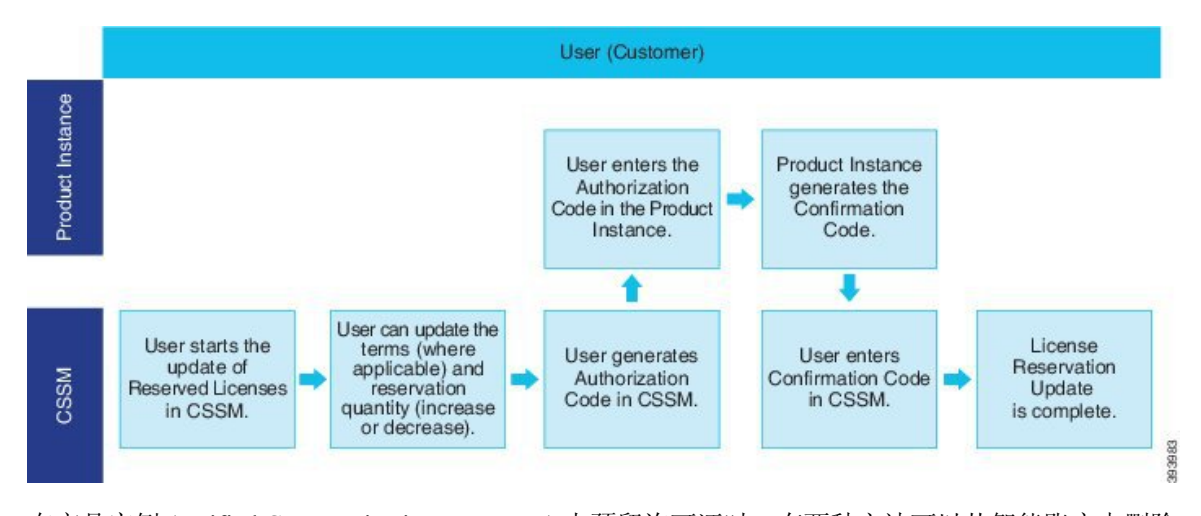

#### 图 **2:** 更新预留许可证

在产品实例 (Unified Communications Manager) 上预留许可证时,有两种方法可以从智能账户中删除 产品,并释放为该产品实例 (Unified Communications Manager) 预留的所有许可证:

产品实例正在工作(平稳删除):用户通过在产品实例(它删除了授权代码)创建预留退回代码并 在 Cisco Smart Software Manager 中输入预留退回代码,可以退回特定的许可证预留授权。

产品实例不工作(失败**/RMA** 或因销毁 **VM/**容器而导致):用户必须联系 TAC,用户才能从其智能 账户中删除产品实例。

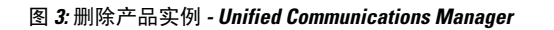

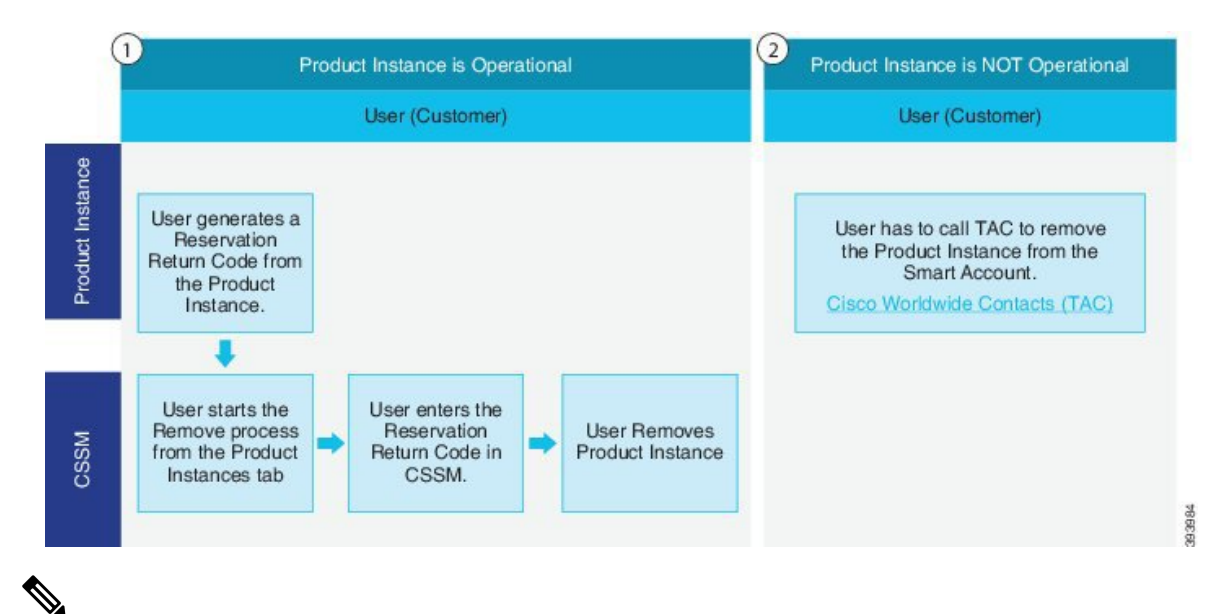

注释 用户只能使用 CLI 配置来启用特定的许可证预留。

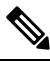

在 Unified Communications Manager 上启用特定的许可证预留时,将不支持适用于云自行激活的凭证 生成。 注释

有权在其智能账户上使用许可证预留功能的客户可以从其虚拟帐户预留许可证,将它们与设备 UDI 进行关联,并在断开连接模式下使用具有这些预留许可证的设备。客户从虚拟账户为UDI预留特定 许可证和许可证计数。 以下选项介绍用于特定许可预留的新功能和设计元素:

- license smart reservation enable
- license smart reservation disable
- license smart reservation request
- license smart reservation cancel
- update license reservation
- license smart reservation install "<authorization-code>"
- license smart reservation install-file<url>
- license smart reservation return
- license smart reservation return-authorization "<authorization-code>"

# 特定许可证预留任务流程

完成这些任务以为 Unified Communications Manager 保留特定的许可证。

# **license smart reservation enable**

此程序用于启用特定许可证预留。

#### 开始之前

Cisco Unified Communications Manager 取消与 Cisco Smart Software Manager 或 Satellite 的注册。

过程

从 Cisco Unified CM 管理控制台执行以下 CLI 命令。

• license smart reservation enable

# **license smart reservation request**

此程序用于从 Unified Communications Manager 产品生成保留请求代码生成请求代码。

# 开始之前 通过执行 license smart reservation enable,确保 Unified Communications Manager 注册状态为"正在 预订"。 命令 过程

步骤 **1** 从 Cisco Unified CM 管理控制台执行 *license smart reservation request* 命令。

步骤 **2** 登录到 CSSM [Cisco Smart Software Manager] 并输入预留请求代码。

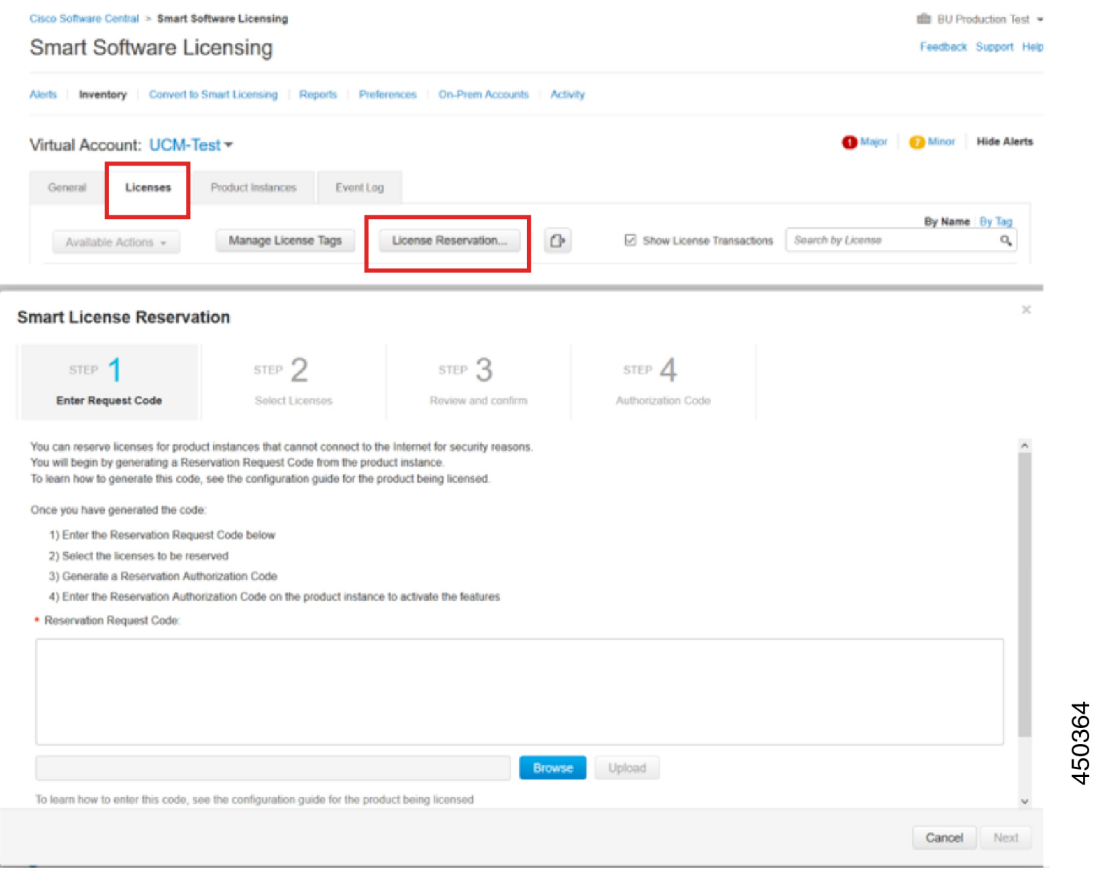

# 步骤 **3** 选择必须为此设备预留的许可证,然后生成授权码。

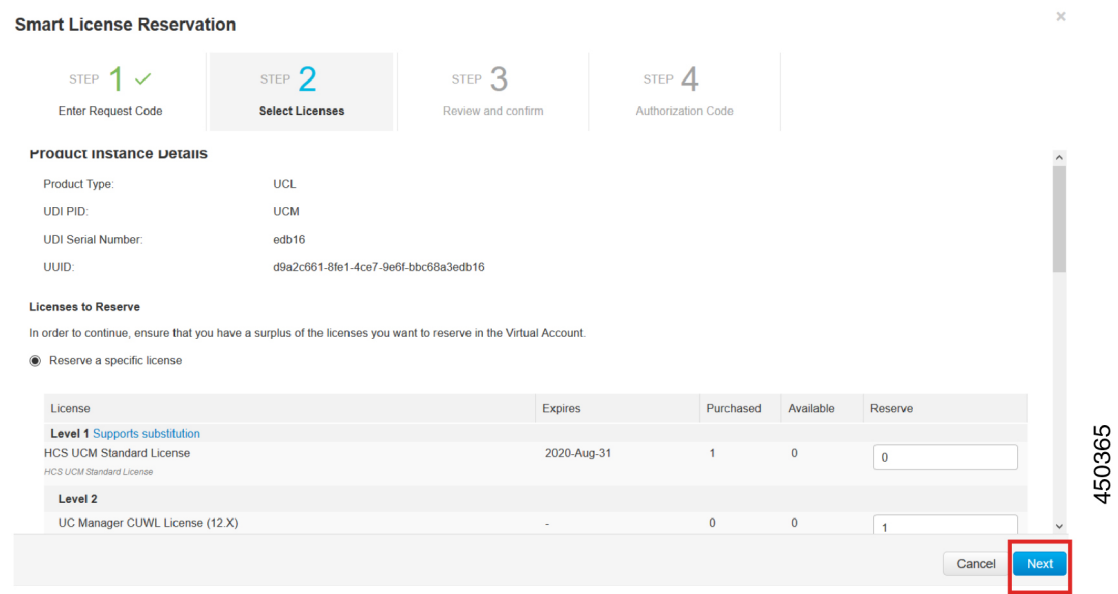

步骤 **4** 将授权码复制到产品实例,然后执行 **license smart reservation install "<authorization-code> "** 命令 进行安装。

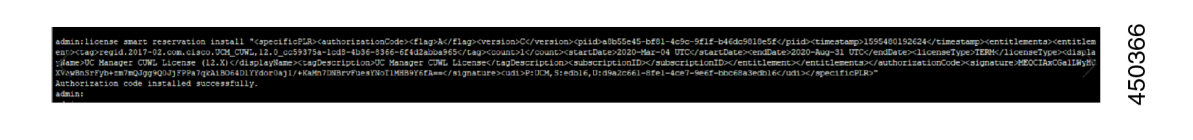

# **license smart reservation install "<authorization-code>"**

使用此程序安装从 Cisco Smart Software Manager 生成的许可证预留授权码。

### 开始之前

按以下顺序执行命令,确保 Unified Communications Manager 注册状态为"正在预留":

- **license smart reservation enable**
- **license smart reservation request**

### 过程

从 Cisco Unified CM 管理控制台执行以下 CLI 命令。

• license smart reservation install "<authorization-code>"

# **license smart reservation install-file<url>**

使用此程序安装在 Cisco Smart Software Manager 上生成的许可证预留授权码文件。

### 开始之前

按以下顺序执行命令,确保 Unified Communications Manager 注册状态为"正在预留":

- **license smart reservation enable**
- **license smart reservation request**

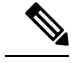

注释 url 是指向 SFTP 服务器上授权码文件的必需路径, 格式如下:

**sftp://<HostName/IP>:<port>/<Path to Authorization-Code file>**

#### 过程

从 Cisco Unified CM 管理控制台执行以下 CLI 命令。

• license smart reservation install-file<url>

# 特定许可证预留的其他任务

以下其他任务可在 Unified Communications Manager 上用于特定许可预留:

# **license smart reservation disable**

使用此程序禁用特定许可证预留。

开始之前

在 Unified Communications Manager 上启用特定许可证预留

过程

从 Cisco Unified CM 管理控制台执行以下 CLI 命令。

• license smart reservation disable

# **update license reservation**

使用此程序可更新您的产品实例的许可证预留并获取新的授权码。

#### 开始之前

通过执行以下命令,确保 Unified Communications Manager 注册状态为"已注册- 特定的许可证预 留":

- license smart reservation enable
- license smart reservation request
- license smart reservation install "<authorization-code>"

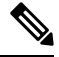

注释

当在UnifiedCommunicationsManage中启用特定许可证预留时,从较高层借用许可证不会自动发生。 许可证预留必须手动更新 Unified Communications Manager 许可证消耗/使用。

### 过程

m.

步骤1 从您要在 CSSM 上更新预留的产品实例旁边的"操作"下拉列表中选择"更新预留许可证"。

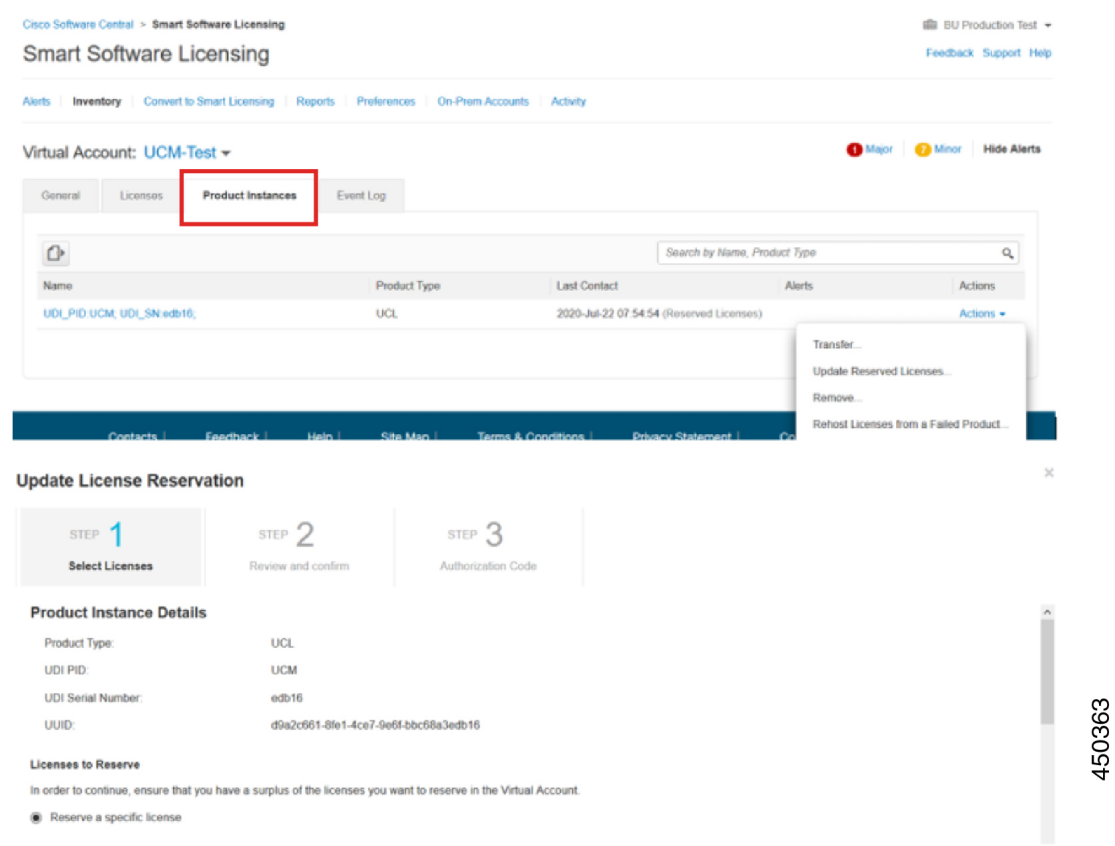

步骤 **2** 更新预留(为此产品实例的添加/删除/更新许可证)并生成授权码。

 $\overline{\mathbf{x}}$ 

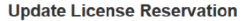

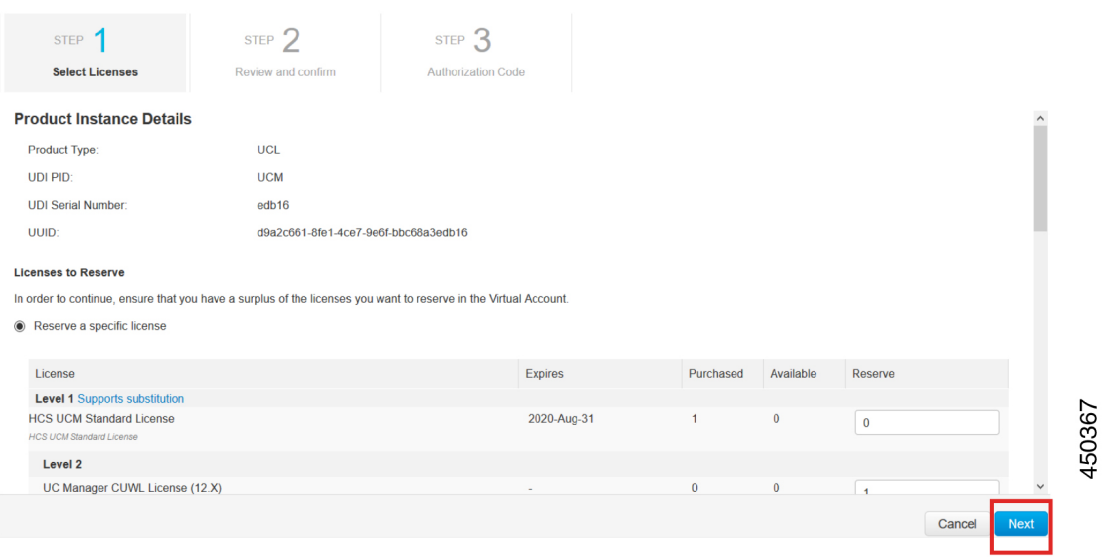

步骤 **3** 将授权码复制到产品实例,然后执行 **license smart reservation install "<authorization-code>**" 命令 进行安装。

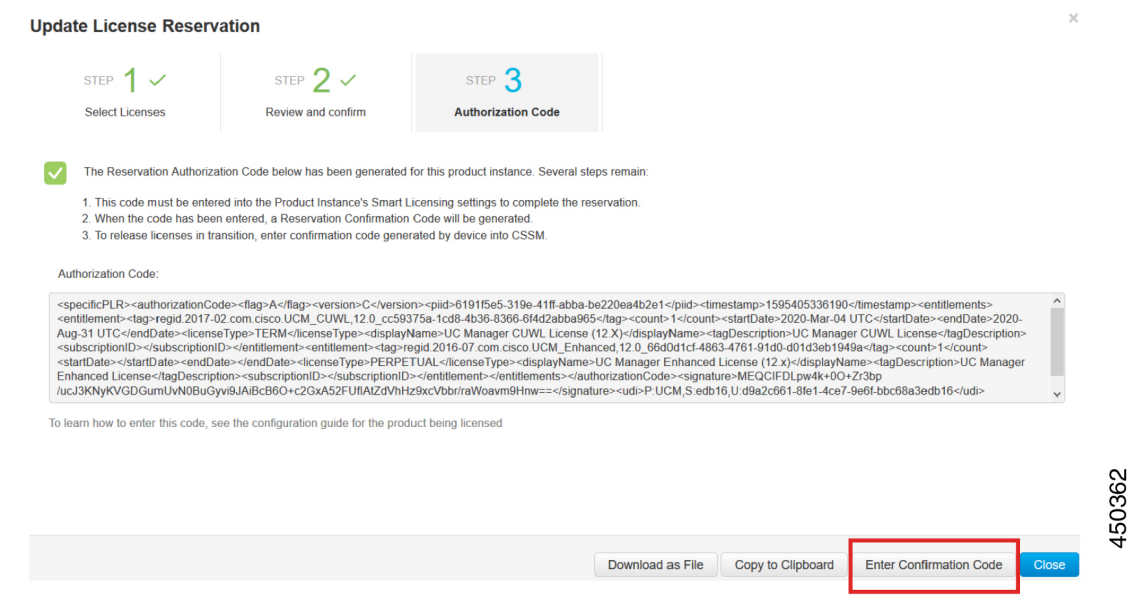

# 步骤 **4** 授权码成功安装后,即会在产品上生成确认码。

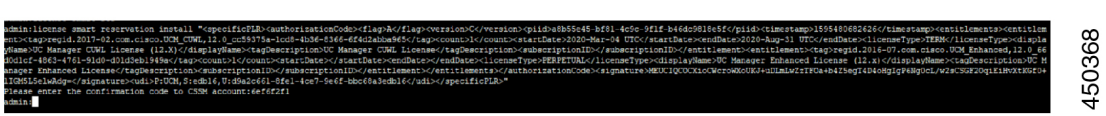

# 步骤 **5** 将确认码复制到 CSSM 并输入以完成预留更新。

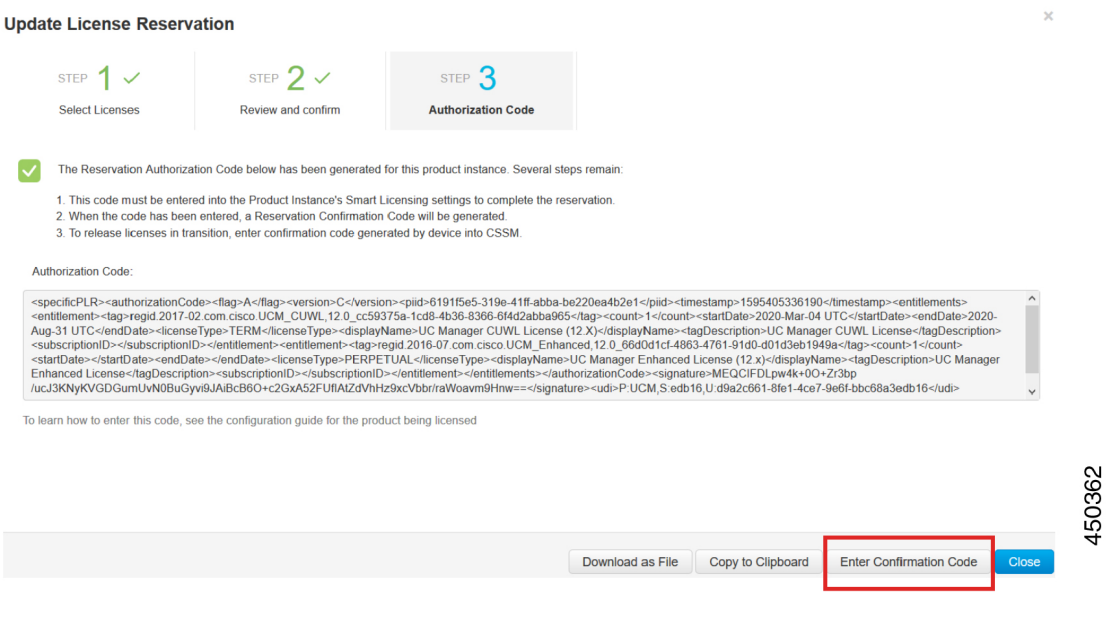

# **license smart reservation cancel**

在根据 CUCM 请求代码安装 Cisco Smart Software Manager 授权码之前,使用此程序可取消预留过 程。

### 开始之前

按以下顺序执行命令,确保 Unified Communications Manager 注册状态为"正在预留":

- **license smart reservation enable**
- **license smart reservation request**

# 过程

- 从 Cisco Unified CM 管理控制台执行以下 CLI 命令。
	- license smart reservation cancel

# **license smart reservation return**

此程序用于生成必须输入到 Cisco Smart Software Manager 中的退回代码, 以便将许可证退回到虚拟 帐户池,并从 CSSM 中删除产品实例。

# 开始之前

按以下顺序执行命令,确保 Unified Communcations Manger 注册状态为注册特定的许可证预留:

- **license smart reservation enable**
- **license smart reservation request**
- **license smart reservation install "<authorization-code>"**

#### 过程

- 步骤 **1** 从 Cisco Unified CM 管理控制台执行许可证智能保留返回命令。
- 步骤 **2** 将保留返回代码复制到 CSSM 并删除产品实例。

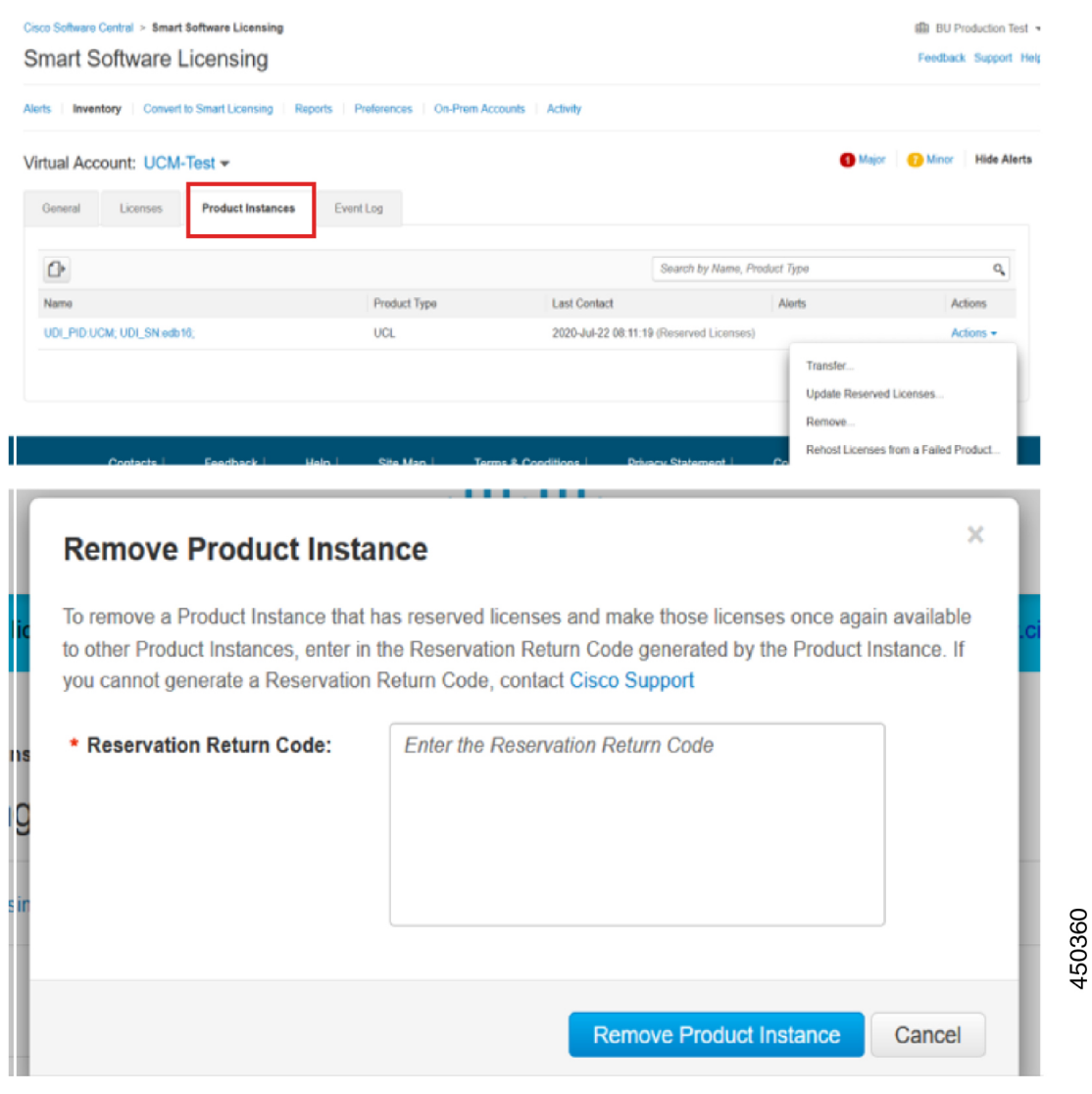

# **license smart reservation return-authorization "<authorization-code>"**

此程序用于为尚未安装的授权码生成返回代码。必须将退回代码输入到CiscoSmartSoftwareManager 中,以将许可证退回到虚拟帐户池,并从 CSSM 中删除产品实例。

### 开始之前

按以下顺序执行命令,确保将 Unified Communcations Manager 注册状态为"正在保留":

- **license smart reservation enable**
- **license smart reservation request**

#### 过程

- 步骤 **1** 从 Cisco Unified CM 管理控制台执行 license smart reservation return-authorization "<authorization-code>" 命令。
- 步骤 **2** 将保留返回代码复制到 CSSM 并删除产品实例。

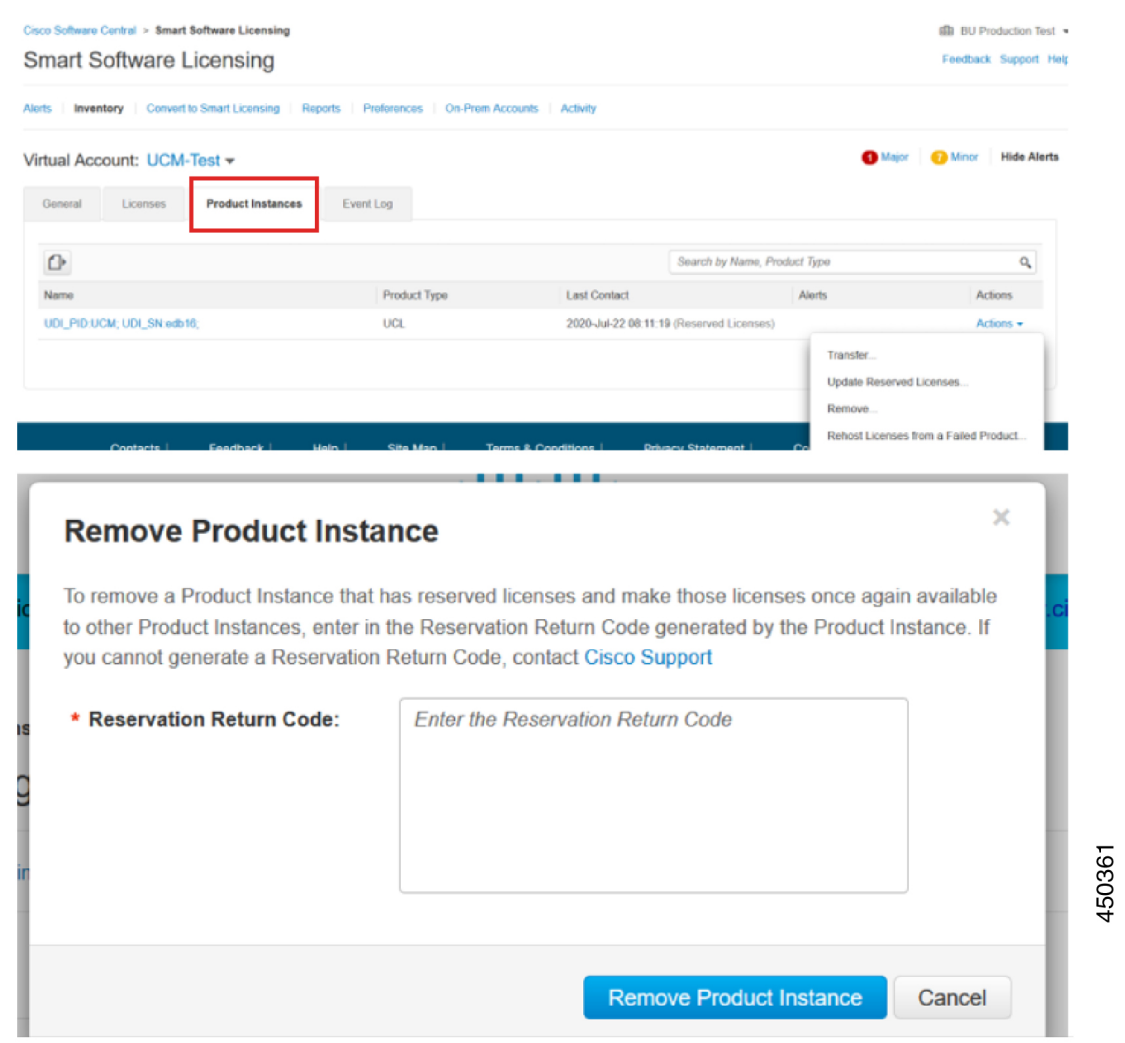

# 将已启用许可证预留的特定系统升级到版本 **14**

如果您将启用许可证预留的12.5 Unified Communications Manager 系统升级到版本14,则需要考虑以 下情况:

1. 升级到版本 14 之前, 使用 "license smart reservation return" 命令退回 12.x 许可证(推荐)。

或

升级到版本 14 之后,使用 "license smart reservation return" 命令退回 12.x 许可证。

- **2.** 使用 "license smart reservation request" 命令创建请求代码。 在 Cisco Smart Software Manager 中使 用版本较少的许可证生成授权码。
- **3.** 在 Cisco Unified Communications Manager 中使用 "license smart reservation install <auth-code>" 命 令安装授权码。

# 不受版本限制的许可证

Unified Communications Manager 支持不受版本限制的用户许可证。许可证按年收费,并按订购期限 签发。您可以通过 Flex EA(企业协议)或 Flex NU(指定用户—专业版、增强版、访问权限)订购 这些 V14 许可证。有关详细信息,请参阅[订购指南。](https://www.cisco.com/c/en/us/products/collateral/unified-communications/spark-flex-plan/guide-c07-744224.html)

Unified Communications Manager 继续使用 12.X 版的许可证。

许可证在 CSSM (Cisco Smart Software Manager) 上管理。有关详细信息, 请参阅Cisco [Unified](https://www.cisco.com/c/en/us/support/unified-communications/unified-communications-manager-callmanager/products-installation-and-configuration-guides-list.html) [Communications](https://www.cisco.com/c/en/us/support/unified-communications/unified-communications-manager-callmanager/products-installation-and-configuration-guides-list.html) Manager 系统配置指南中的"智能软件许可证"一章。

# 智能许可导出合规

"智能许可"提供一种方法,允许用户使用导出控制功能。 在连接状态下,通过注册过程使用导出 控制功能。 在断开连接状态下,通过"智能许可证预订"使用导出控制功能。

此导出控制功能是面向具有智能帐户的客户的解决方案,对其应用了"导出限制"。 此功能使得用 户可以请求在 Cisco Smart Software Manager 或 satellite 中授予的监管导出许可证,并在 Cisco Unified Communications Manager 上启用导出受限功能。

以下选项介绍了导出控制功能的新增功能和设计元素:

- license smart export request local  $\leq$ exportfeaturename>
- license smart export return local <exportfeaturename>
- license smart export cancel

# 导出控制任务流程

完成以下任务可导出 Cisco Unified Communications Manager 的控制许可证。

# **license smart export request local <exportfeaturename>**

此命令可让智能帐户受出口限制约束的用户从 Cisco Smart Software Manager 或 Satellite 申请监管出 口许可证。

如果可在 Cisco Smart Software Manager 或 Satellite 上获得监管出口许可证,则命令将退回出口授权 密钥,并在产品上启用出口受限功能。

### 开始之前

Cisco Unified Communications Manager 已在 Cisco Smart Software Manager 或 satellite 中注册。 请确保 <CUCM Export Restricted Authorization Key> 许可证在 Cisco Smart Software Manager 上可用。

#### 过程

从 Cisco Unified CM 管理控制台中, 执行以下 CLI 命令:

• license smart export request local <exportfeaturename>

# **license smart export return local <exportfeaturename>**

此命令允许将以前请求的导出限制许可证退回给 Cisco Smart Software Manager 或 satellite。 导出限制 功能的导出授权密钥将从系统中删除。

### 开始之前

系统会为此功能生成导出授权密钥。

### 过程

从 Cisco Unified CM 管理控制台中, 执行以下 CLI 命令:

• license smart export return local <exportfeaturename>

# **license smart export cancel**

此命令允许用户通过应用导出限制的智能帐户,取消之前失败的导出请求的自动重试,或从 Cisco Smart Software Manager 或 satellite 返回。

### 开始之前

Cisco Unified Communications Manager 已在 Cisco Smart Software Manager 或 satellite 中注册。

# 过程

÷

从 Cisco Unified CM 管理控制台中, 执行以下 CLI 命令:

• license smart export cancel

当地语言翻译版本说明

思科可能会在某些地方提供本内容的当地语言翻译版本。请注意,翻译版本仅供参考,如有任何不 一致之处,以本内容的英文版本为准。